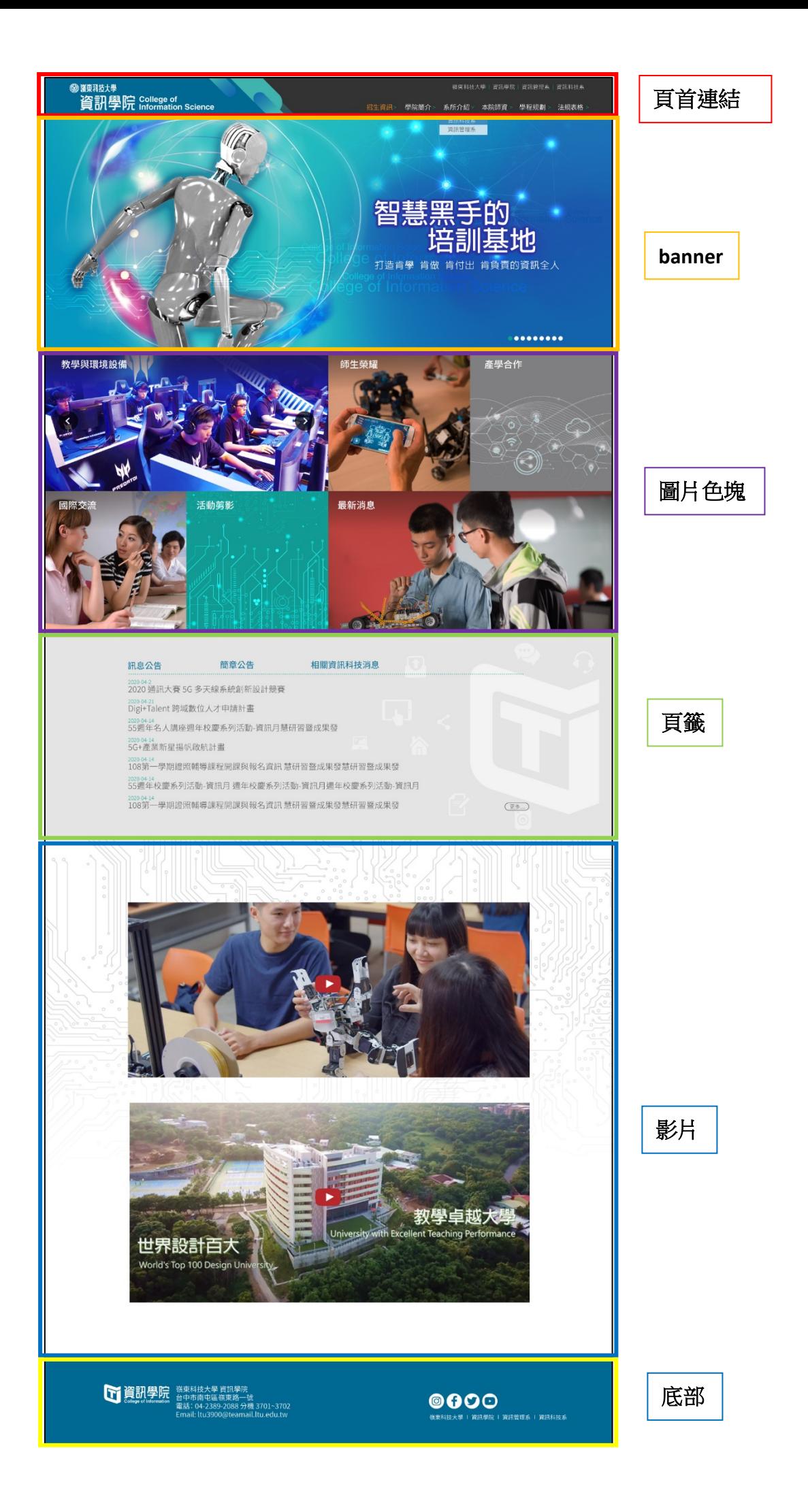

建議建置網站順序

1. 規劃頭部選單,第二層,要放哪些,到"頁首連結設定",建置第二層選單

- 2. 在資訊管理建置選單第二層的內容,到"頁首連結設定",設定相關連結
- 3. 在資訊管理建置,圖片色塊的內容,到"公告模組",設定相關連結
- 4. 在"公告模組",更改圖片色塊的背景
- 5. 規劃頁籤,要放哪些,到"公告模組",建立頁籤標題
- 6. 到"頁籤模組",改成規劃好的頁籤
- 7. 修改影片網址
- 8. 到"廣告模組"更改,banner
- 9. 檢視底部資訊有無需要更改

### <span id="page-1-0"></span>頁首連結

## 第一層選單皆固定,請勿更改

學院

校首頁 | English 招生資訊>關於本院>系所資訊

系所

校首頁 | English

招生資訊>關於本系>師資陣容>課程資訊>(實習專區)>表單下載

## 招生資訊,固定,開新視窗超連結至學生發展處網站,已設定好,請勿更改

第一層選單「關於本院」及「關於本系」第二層名稱固定如下 學院簡介(本系簡介)>組織成員>法規章則>學程資訊

其他第二層選單,可各單位自己決定

頁面管理->topnav2

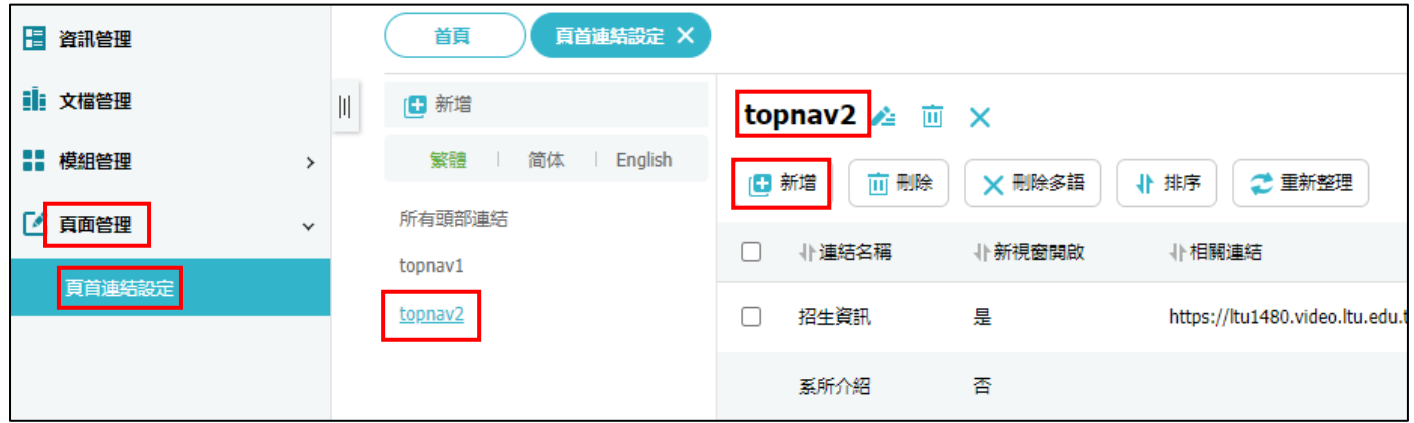

新增->選擇上級分類(第一層選單)->如是超連結出去,在相關連結可輸入網址,選擇開新視窗

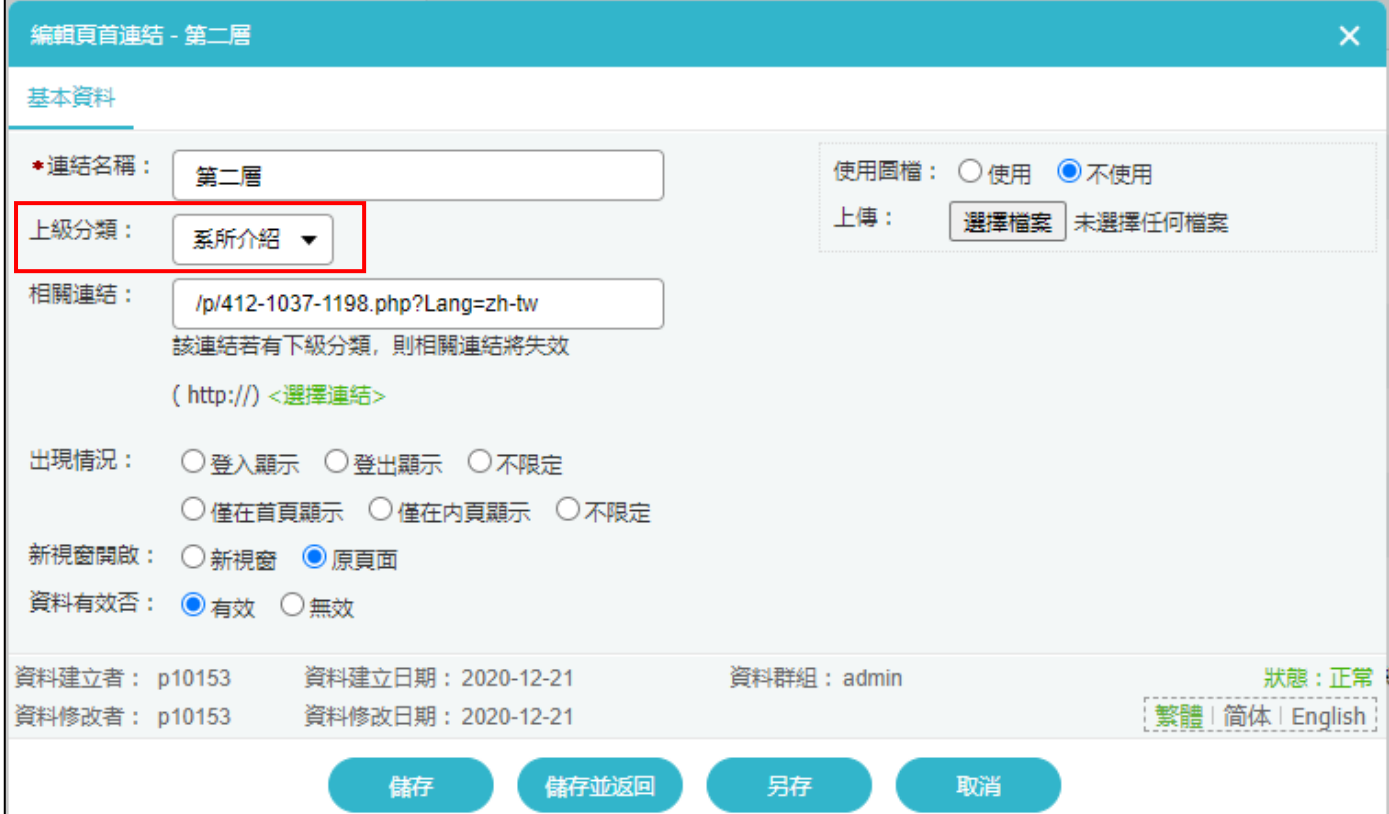

### 將選單的內容放在這

資訊管理->新增選單名稱->新增選單內容

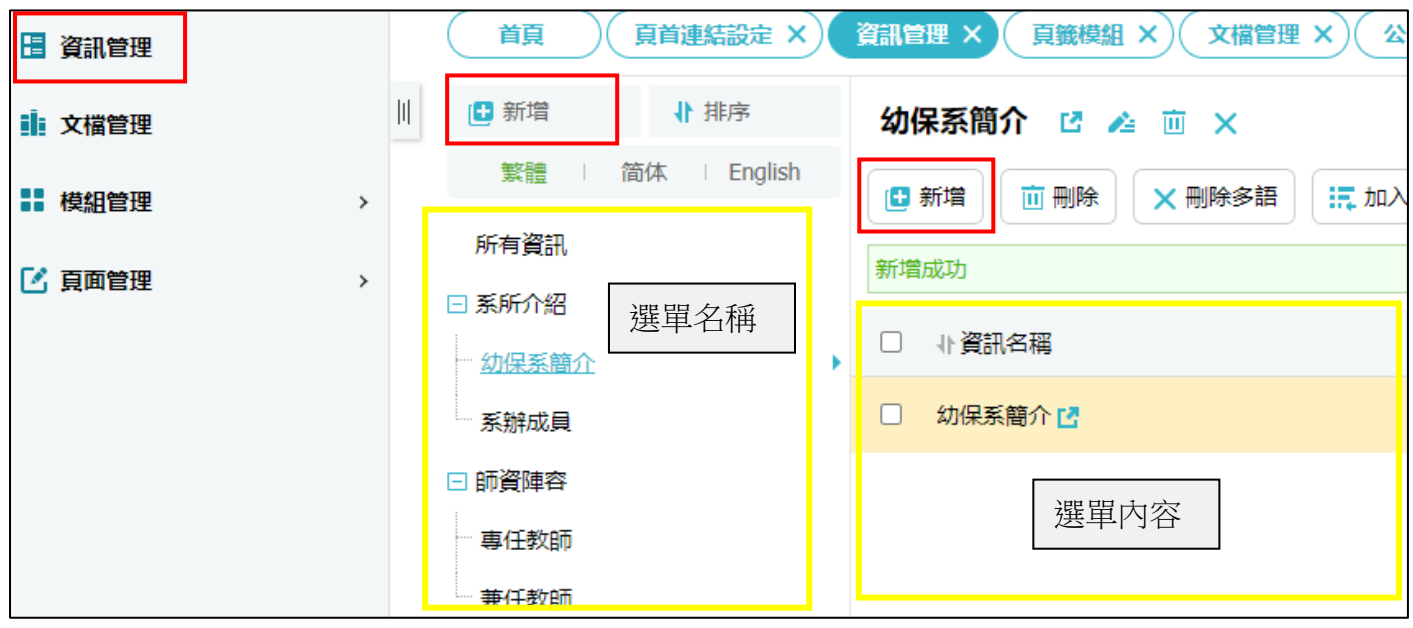

# 選單內容都放好後,回到"頁面管理"->"頁首連結"->點下選單右邊的筆 ->相關連結->選擇連結->找到相對應的名稱

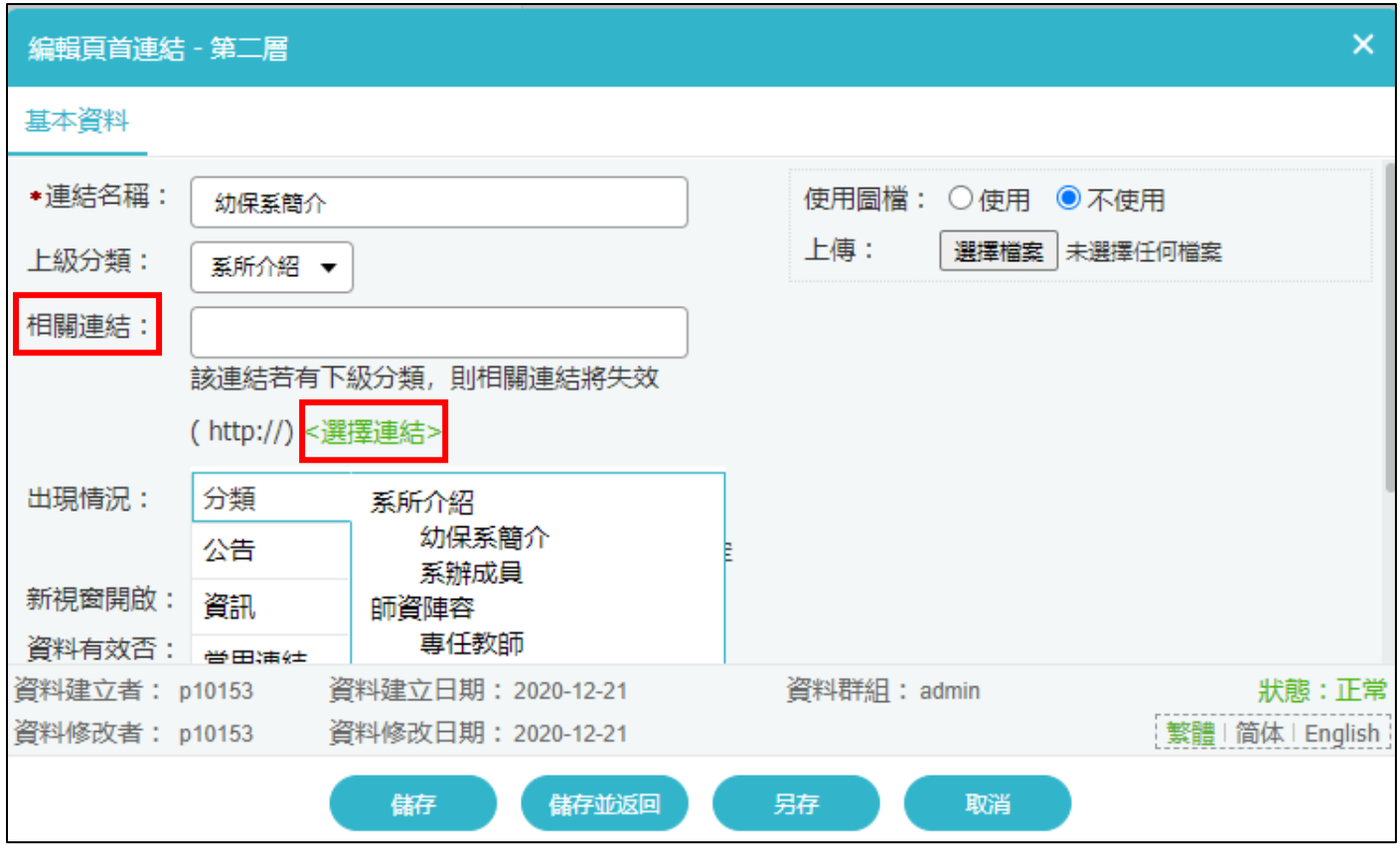

# 第一步,網站選單,完成**!**

### <span id="page-4-0"></span>圖片色塊

標題皆固定,擺放區塊皆固定,請勿更改

學院 教學與環境設備>師生榮耀>產學合作 國際交流>活動剪影>最新消息

系所

教學與環境設備>學生專區>活動資訊 師生榮耀>資源連結>最新消息

公告 A 教學與環境設備 可一間專業教室,選一張代表圖,輪播每間專業教室環境圖 專業教室其餘的圖片,再點進去觀看更多

如何設定首頁顯示的教學與環境設備圖片(355\*720)

模組管理->公告模組->公告 A->找到相對應的標題->點筆進去 ▲ ->資訊圖檔->小圖 選擇檔案

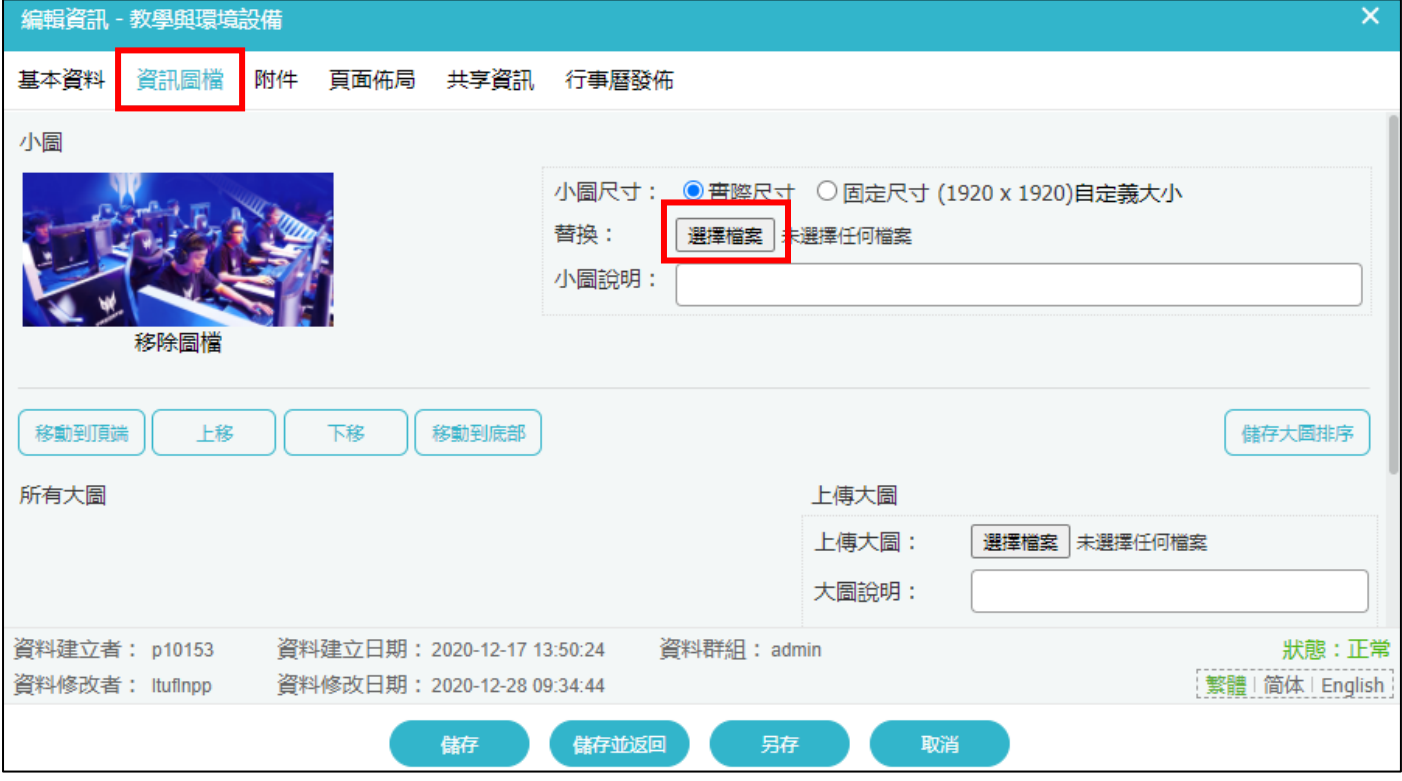

專業教室更多的圖片詳細說明放置

點筆進去 → >基本資料->詳細說明->HTML->點旁邊的"HTML 編輯/預覽"

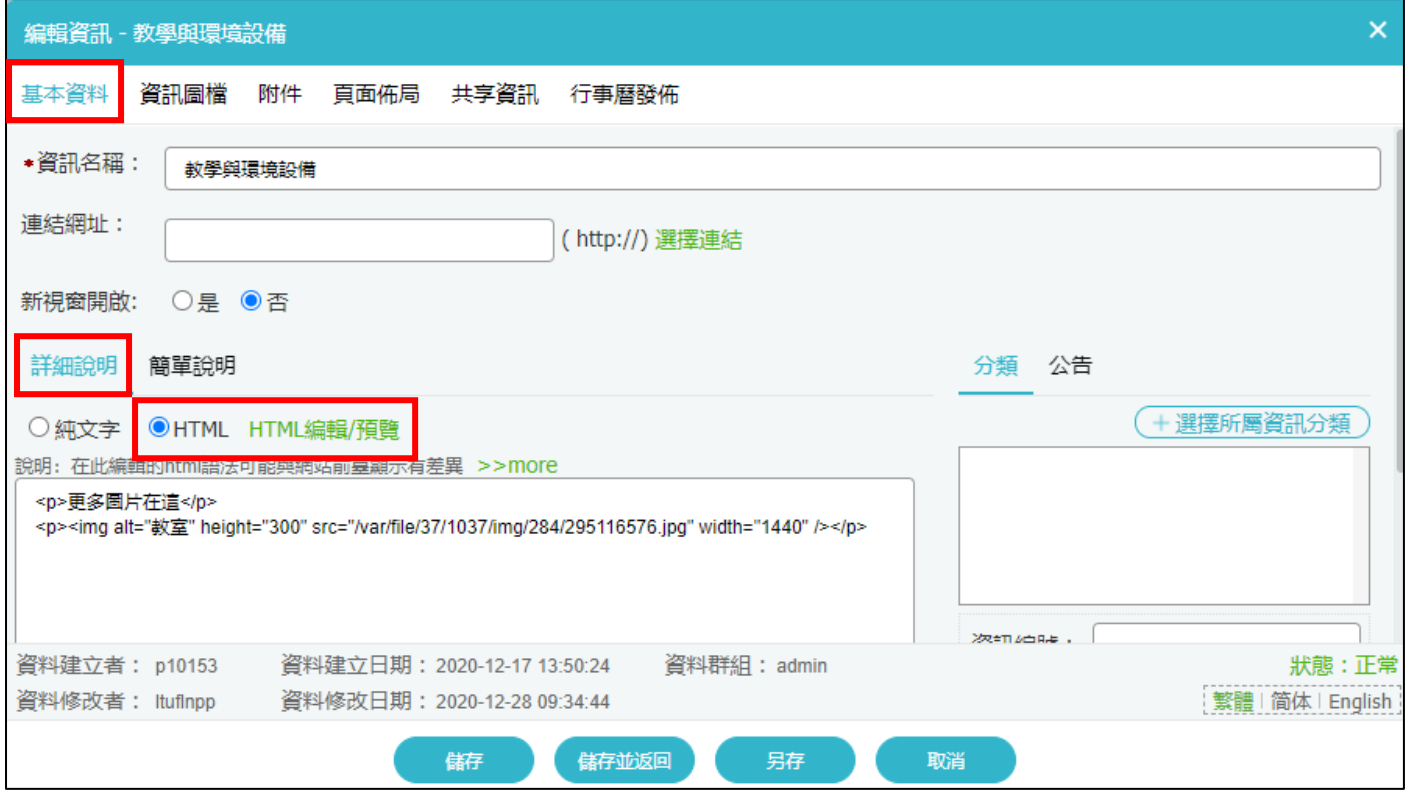

公告 B 及公告 C

在"公告模組"裡新增相對應的標題,再至公告 B 及公告 C 設訂連結,這樣以後,相關資訊只需要新 增在相對應標題裡就好,不需要再去碰公告 B 及公告 C

放置公告 B 及公告 C 內容

模組管理->公告模組->新增相對應標題->放置相關內容

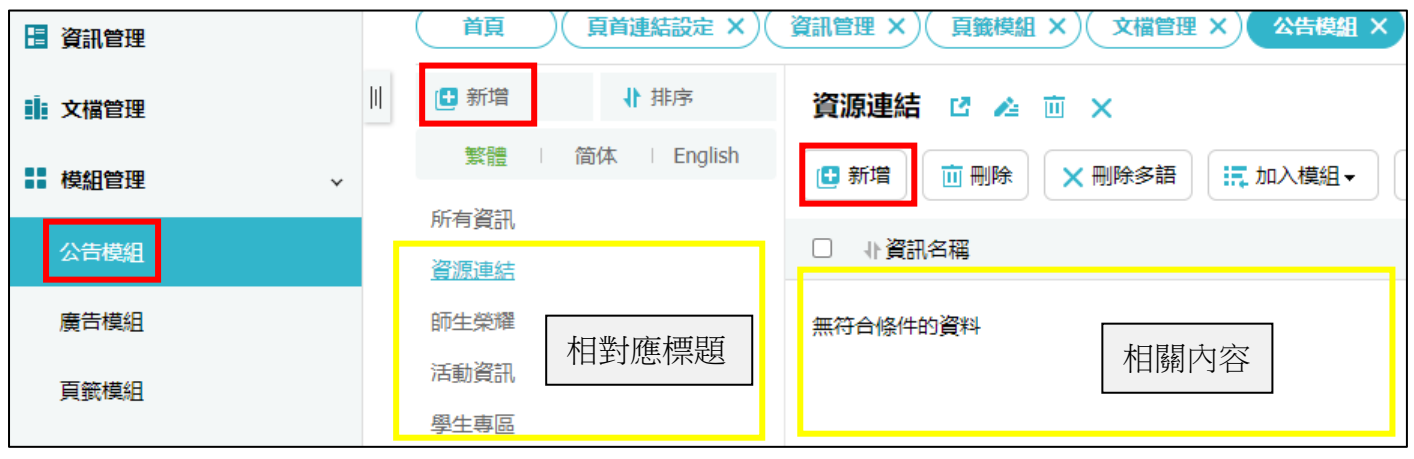

### 建置好內容後,設訂連結

回到公告 B/公告 C->找到相對應標題->點擊筆 ▲ ->連結網址->選擇連結->剛剛新增的相對應標題 例如公告 B 學生專區,選擇連結公告模組裡的學生專區

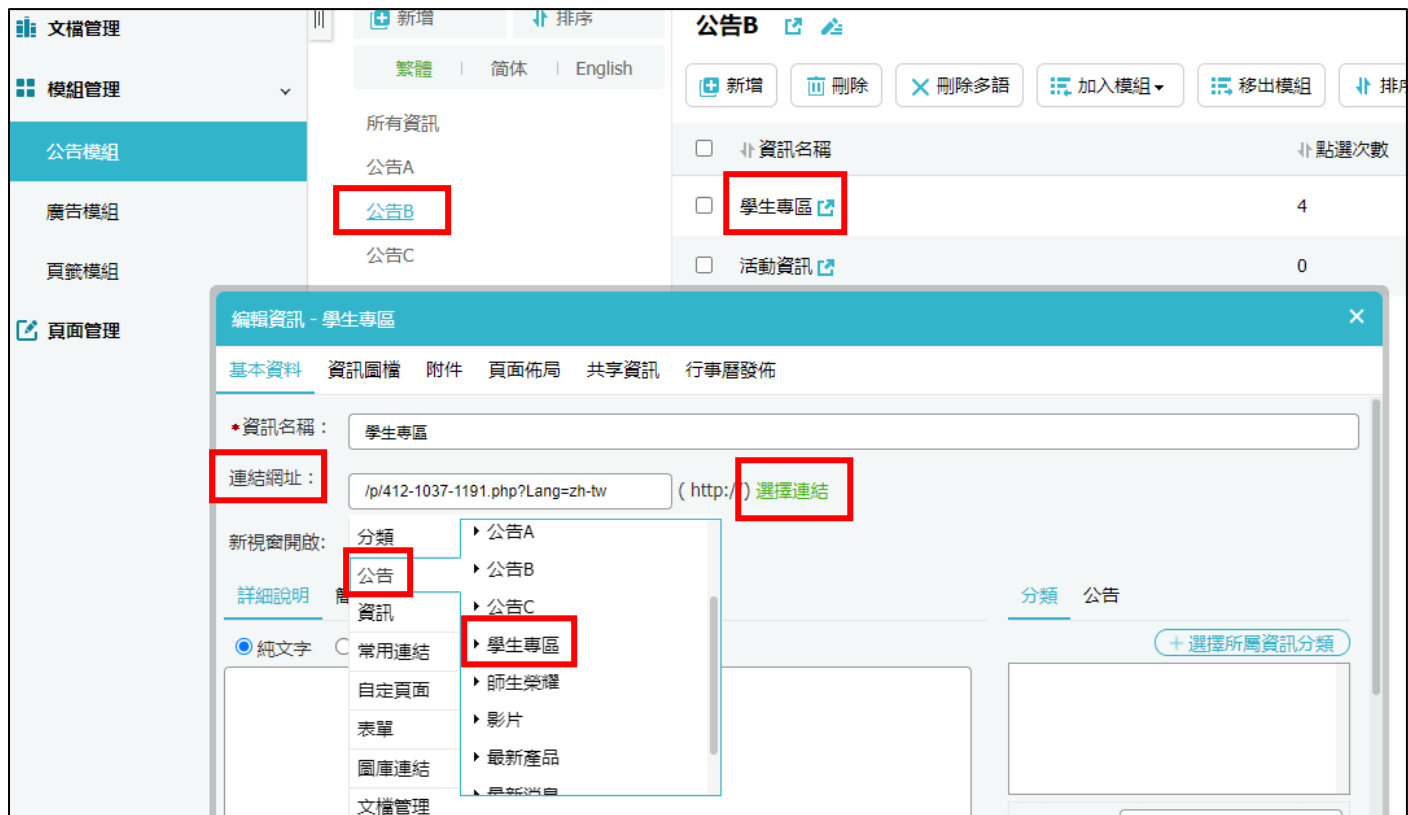

### 公告 B 及公告 C 的圖片更換

公告模組->公告 B/公告 C->找到相對應的標題->點筆進去 ▲ ->資訊圖檔->小圖 選擇檔案

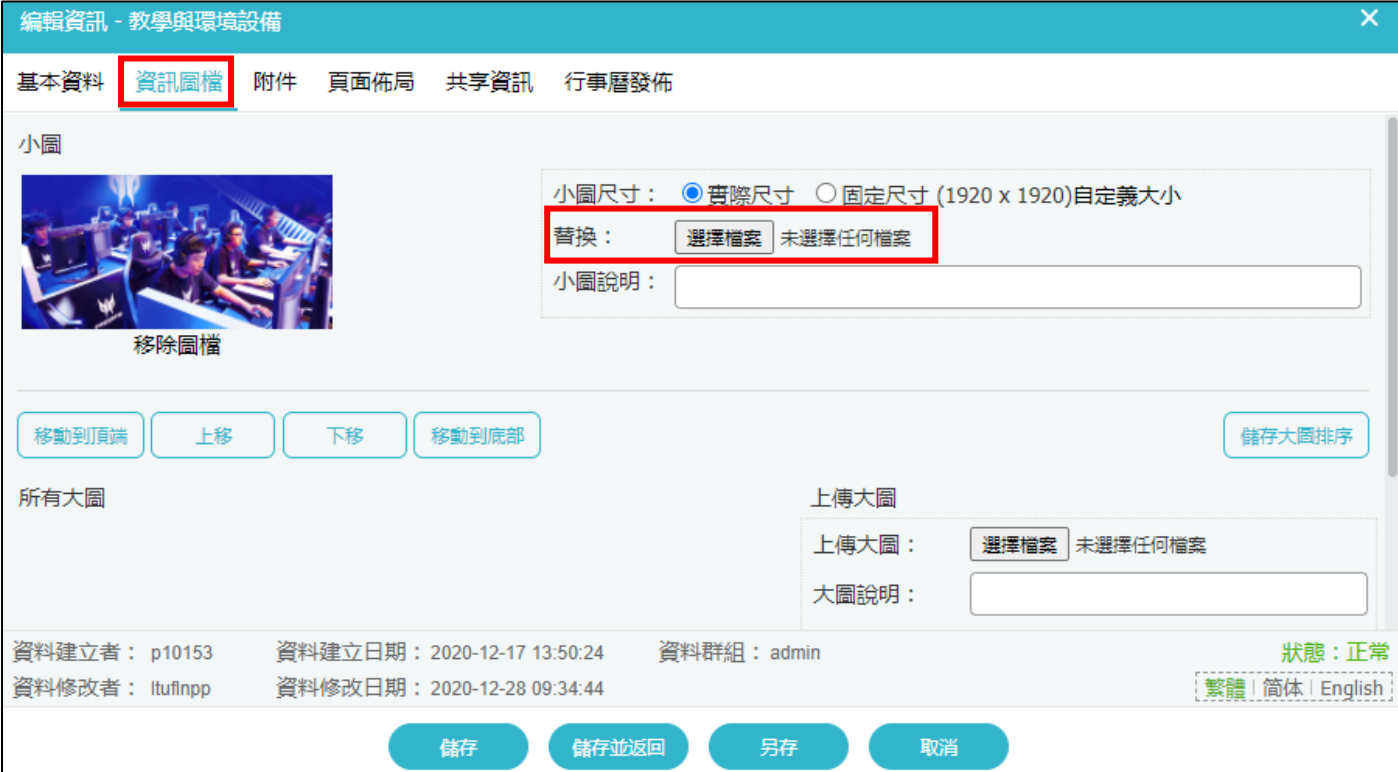

# 圖片的大小 大圖皆為 355\*720,小圖皆為 355\*360

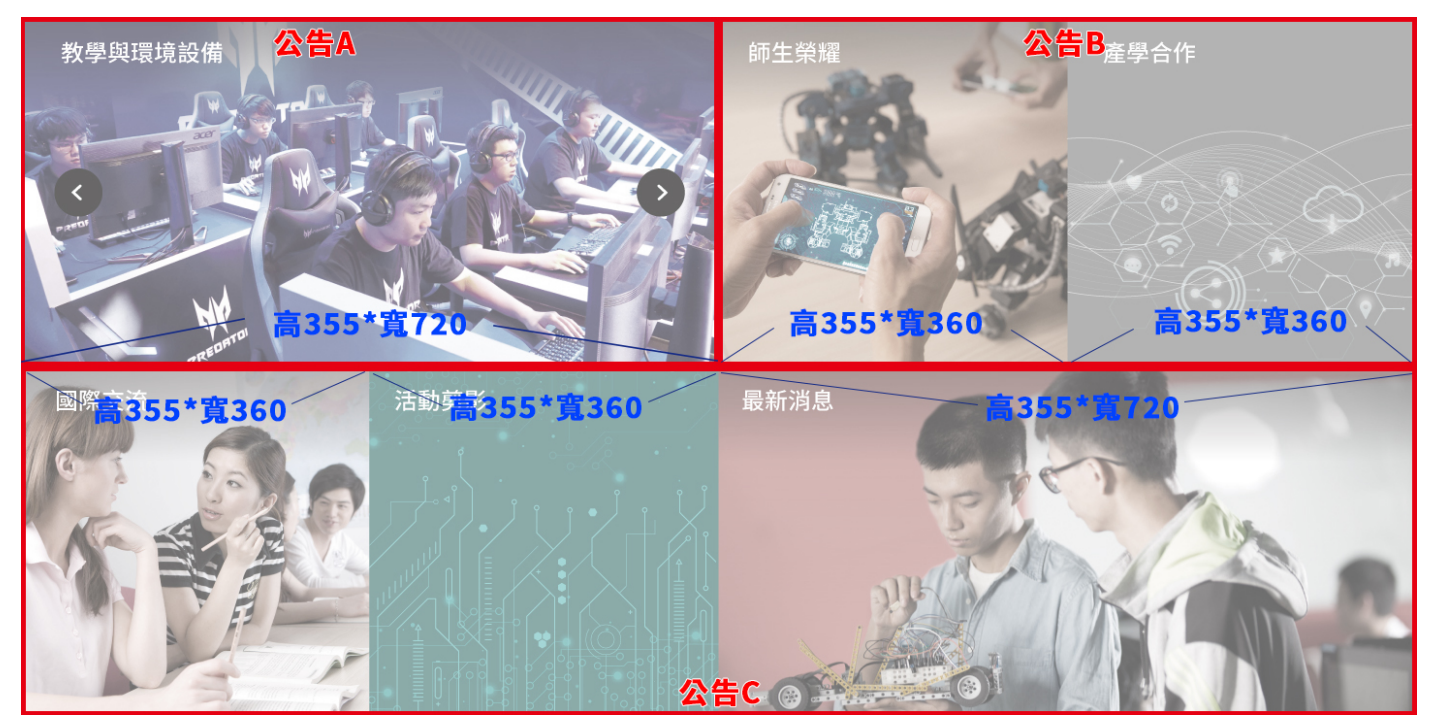

# 第二步,圖片色塊,完成**!**

# <span id="page-8-0"></span>頁籤

要放哪些頁籤,可以自行規劃

但一定要放在公告模組裡,再至頁籤模組,更換頁籤

### 在公告模組新增頁籤

公告模組->新增->輸入頁籤名稱->更改模組佈局

# 模組佈局這很重要,一定要按照這樣設訂,要不然前台會長的不一樣**!!**

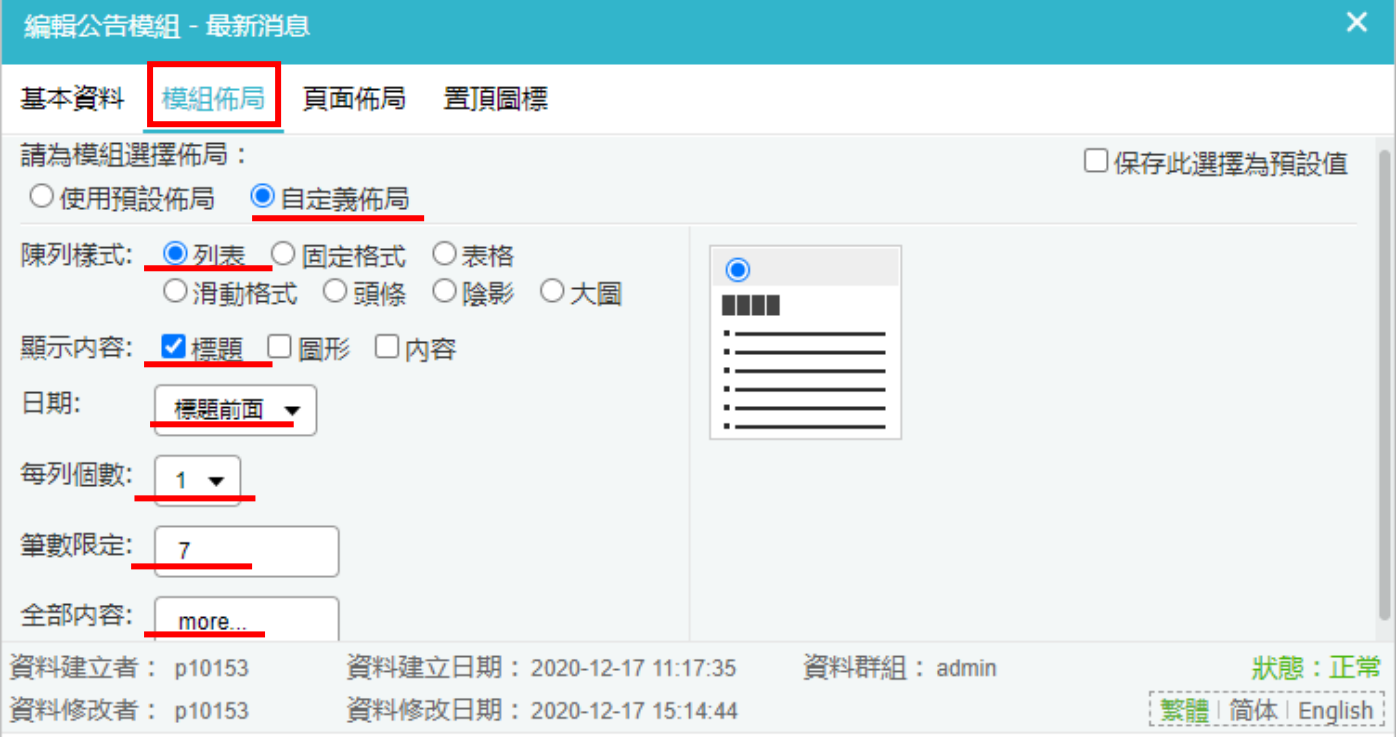

### 更換頁籤模組裡的頁籤設定

### 頁籤模組->點"公告"右邊的筆 ▲ ->選擇剛剛新建的頁籤名稱->加入進去

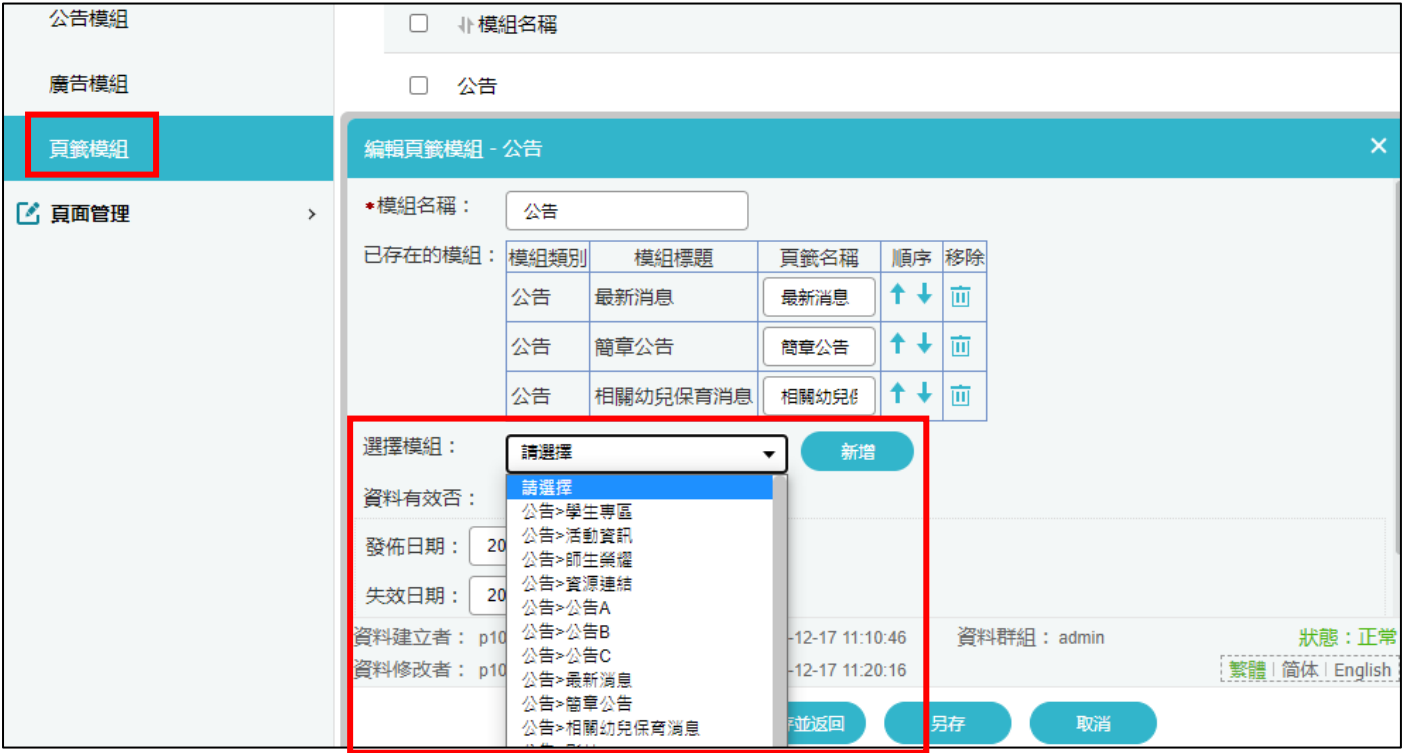

頁籤內容放置

公告模組->找到相對應標題->新增頁籤內容

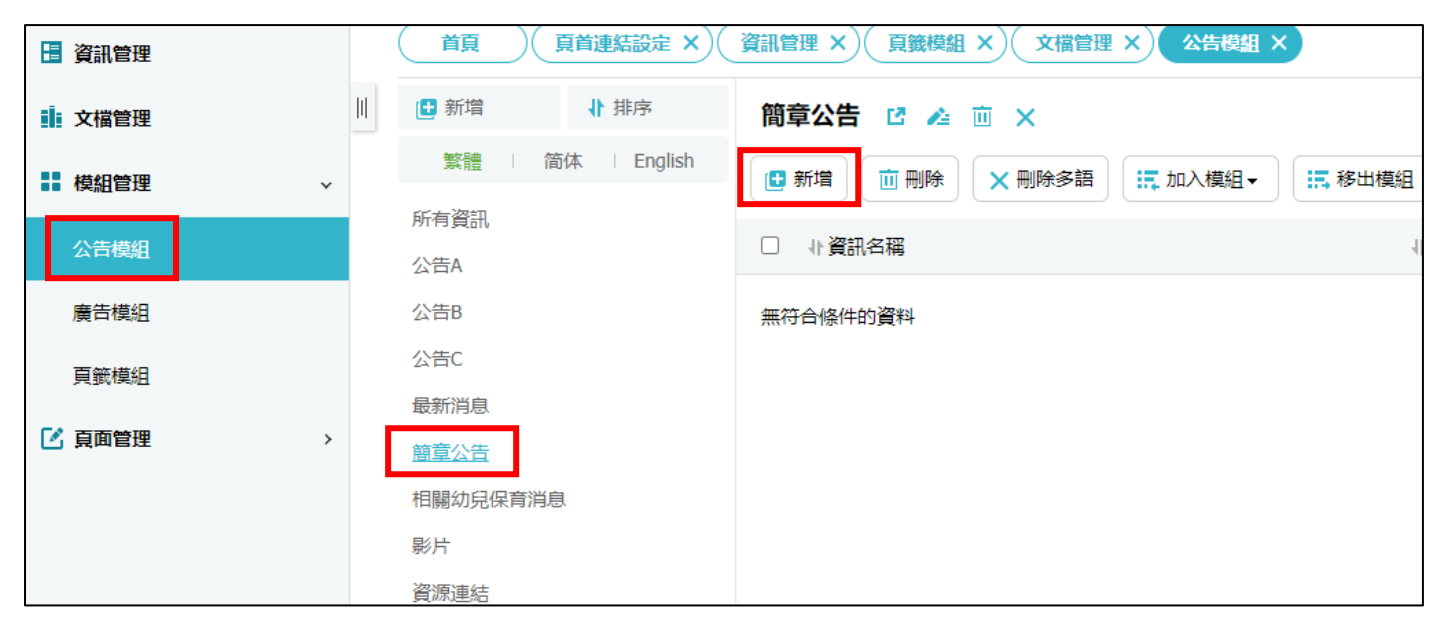

頁籤的背景,可以做更換(網站設定為,靠右上) 背景的相關規則

- 1. 灰底
- 2. 簡潔圖案
- 3. 寬度不超過 720,高度不超過 500
- 4. 由資網中心協助更換

範例

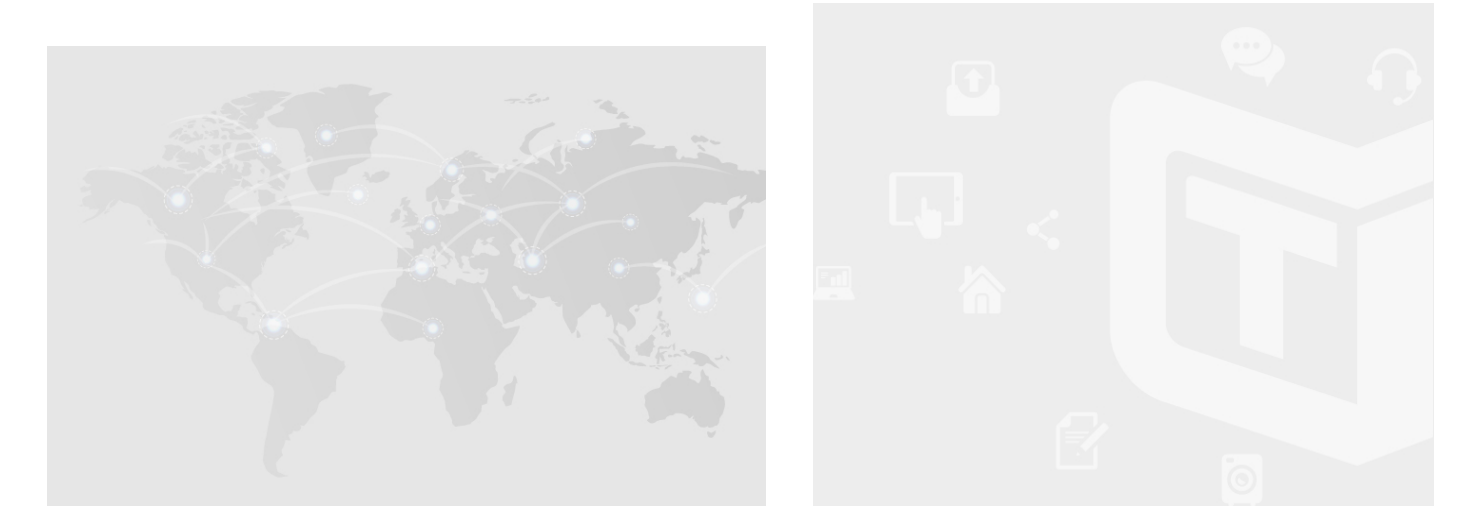

# 第三步,頁籤,完成**!**

<span id="page-10-0"></span>這區塊一定要放影片**!**一個是嶺東介紹影片~一個是院/系介紹影片~

# 更改影片

公告模組->影片->找到相對應的標題->點擊筆 ▲ ->簡單說明

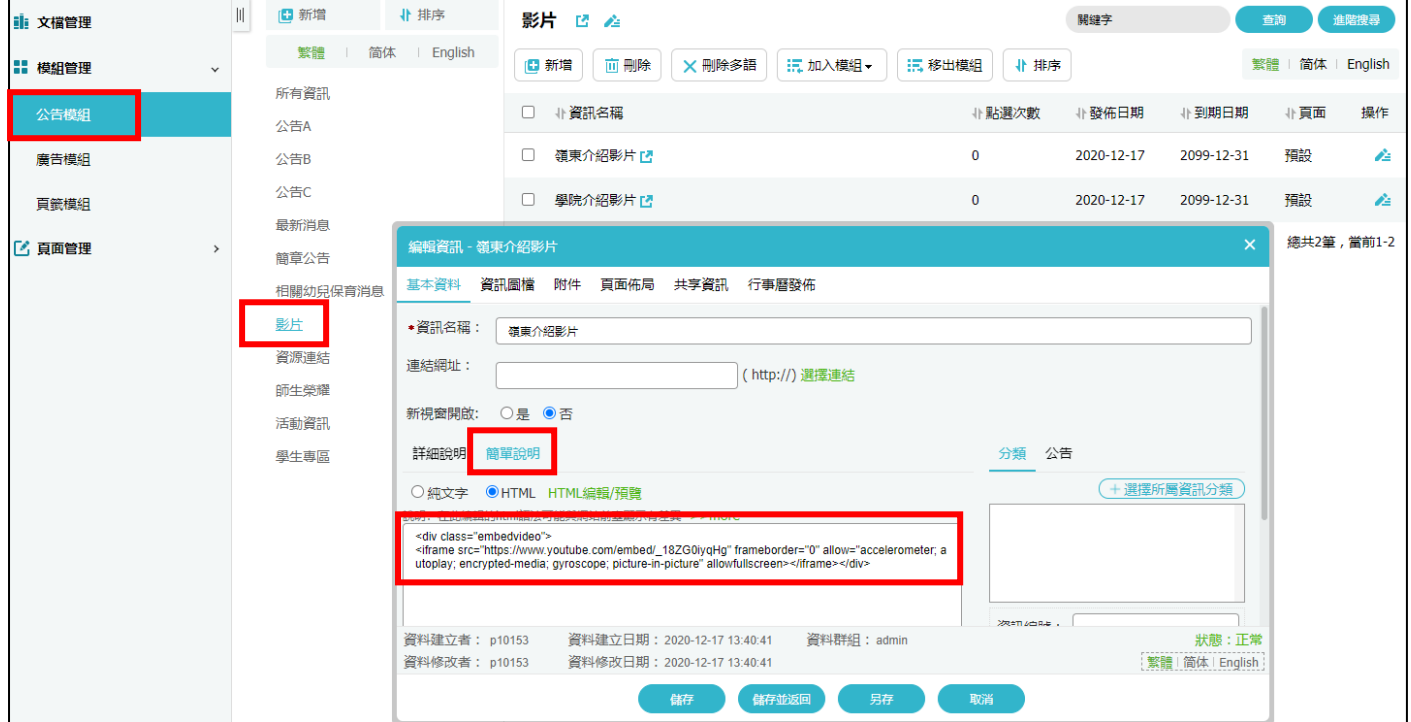

這裡是使用 iframe 語法來呈現影片

#### 首先,你的影片一定要先上傳至 youtube

上傳後,右下"分享"

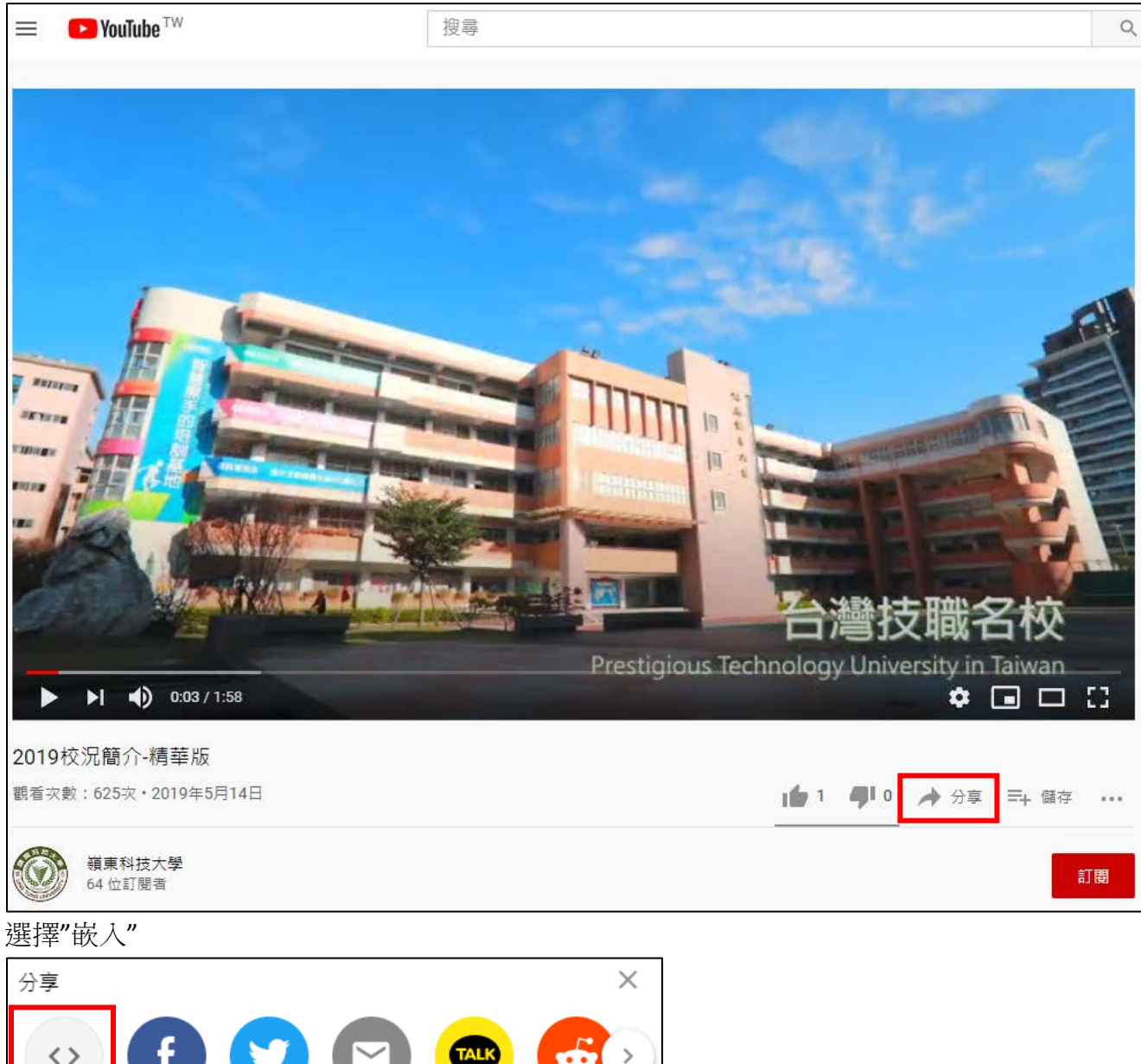

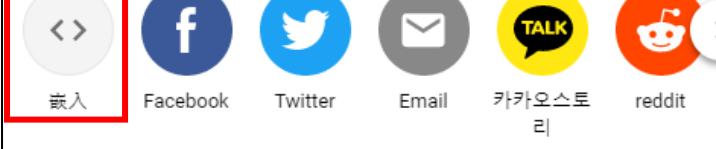

### 複製右邊所有語法

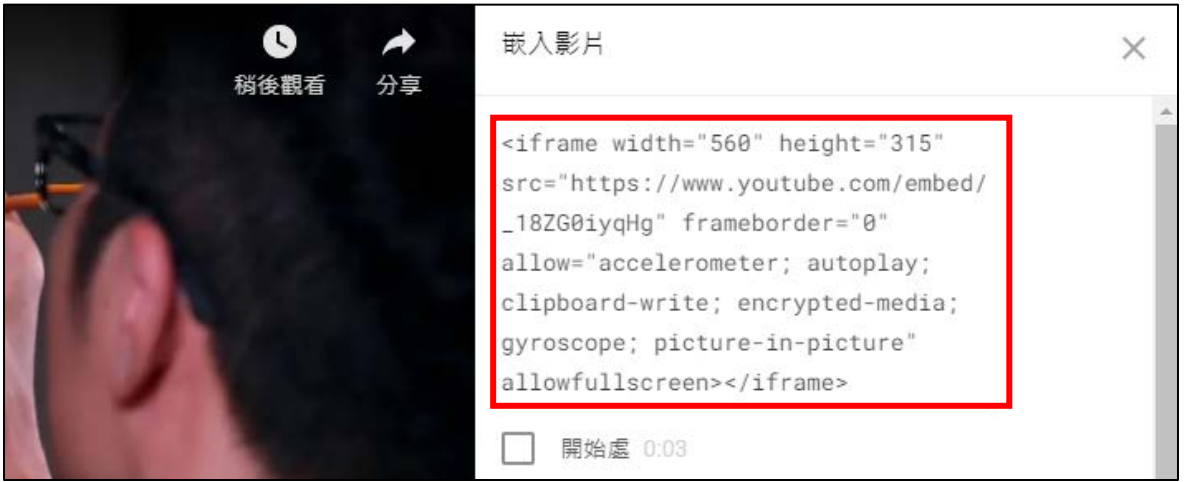

# 回到網站後台

### 覆蓋<iframe>…</iframe>語法

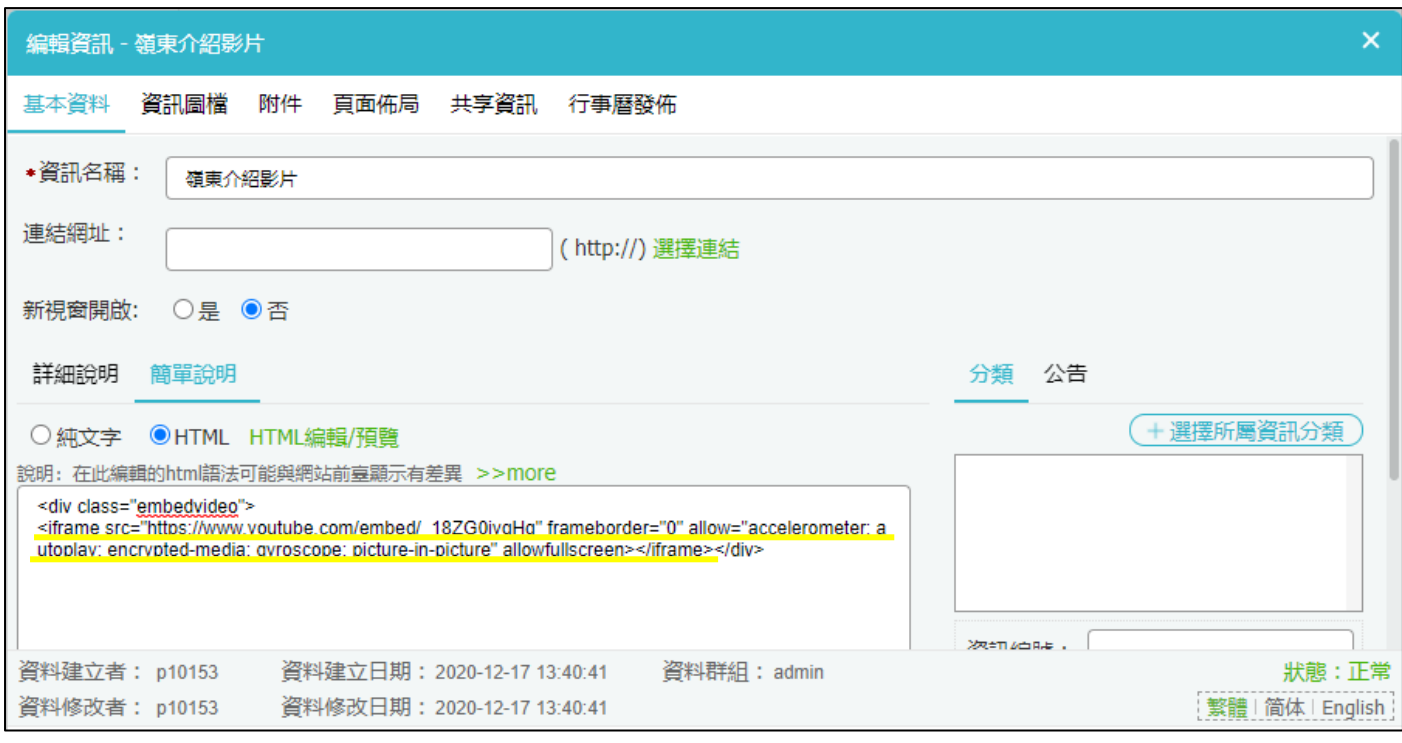

影片的背景,可自行設計

背景相關規則

- 1. 一定要是白底
- 2. 由上往下延伸的圖案
- 3. 寬度為 1440,範例圖高度為 827,可至資訊學院參考
- 4. 由資網中心協助更換

範例

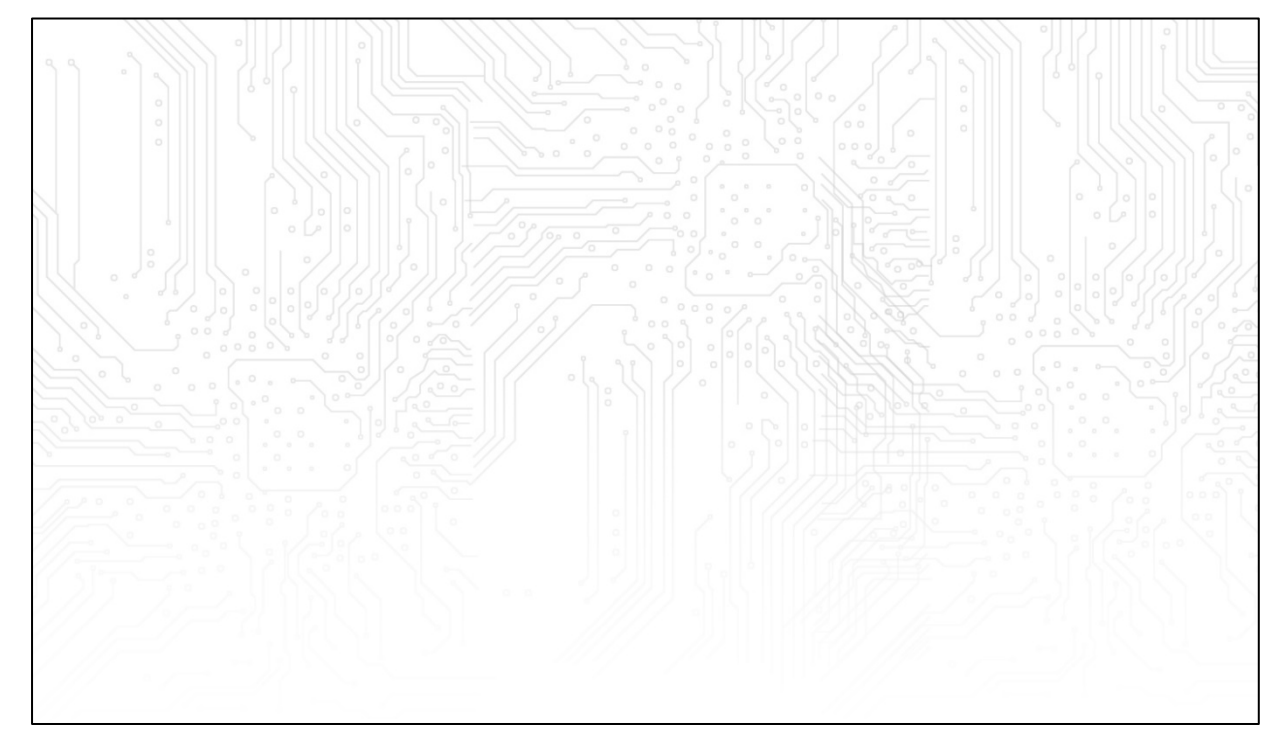

#### <span id="page-13-0"></span>**Banner**

分為三種

- 1. 首頁圖片輪播 banner (1440\*600)
- 2. 內頁 banner (1440\*400)
- 3. 首頁影片播放 banner
- 4. 手機版 banner(如網頁版為影片播放,才需要設定)(可用寬度 375 來設計)

### "首頁圖片輪播 banner"跟"內頁 banner"

位置皆在模組管理->廣告模組->首頁 banner/內頁 banner

注意,廣告編號、圖片說明為必填欄位

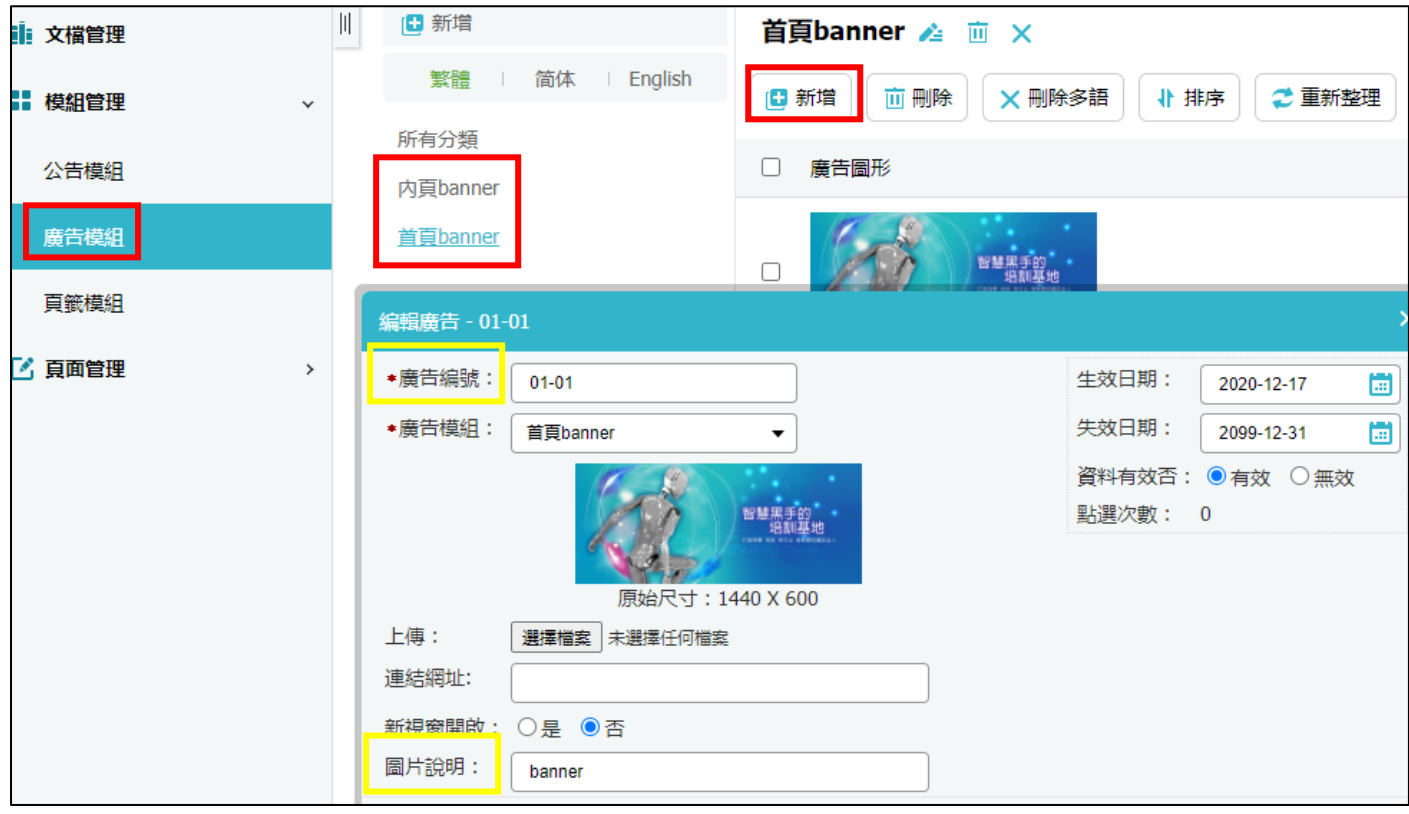

內頁 banner 預設為,固定一張圖片,如需多張圖片輪播,請編輯"內頁 banner"設定 點選"內百 banner",點擊上方的筆 開啟輪播,設定輪播時間4秒,播放方式為預設

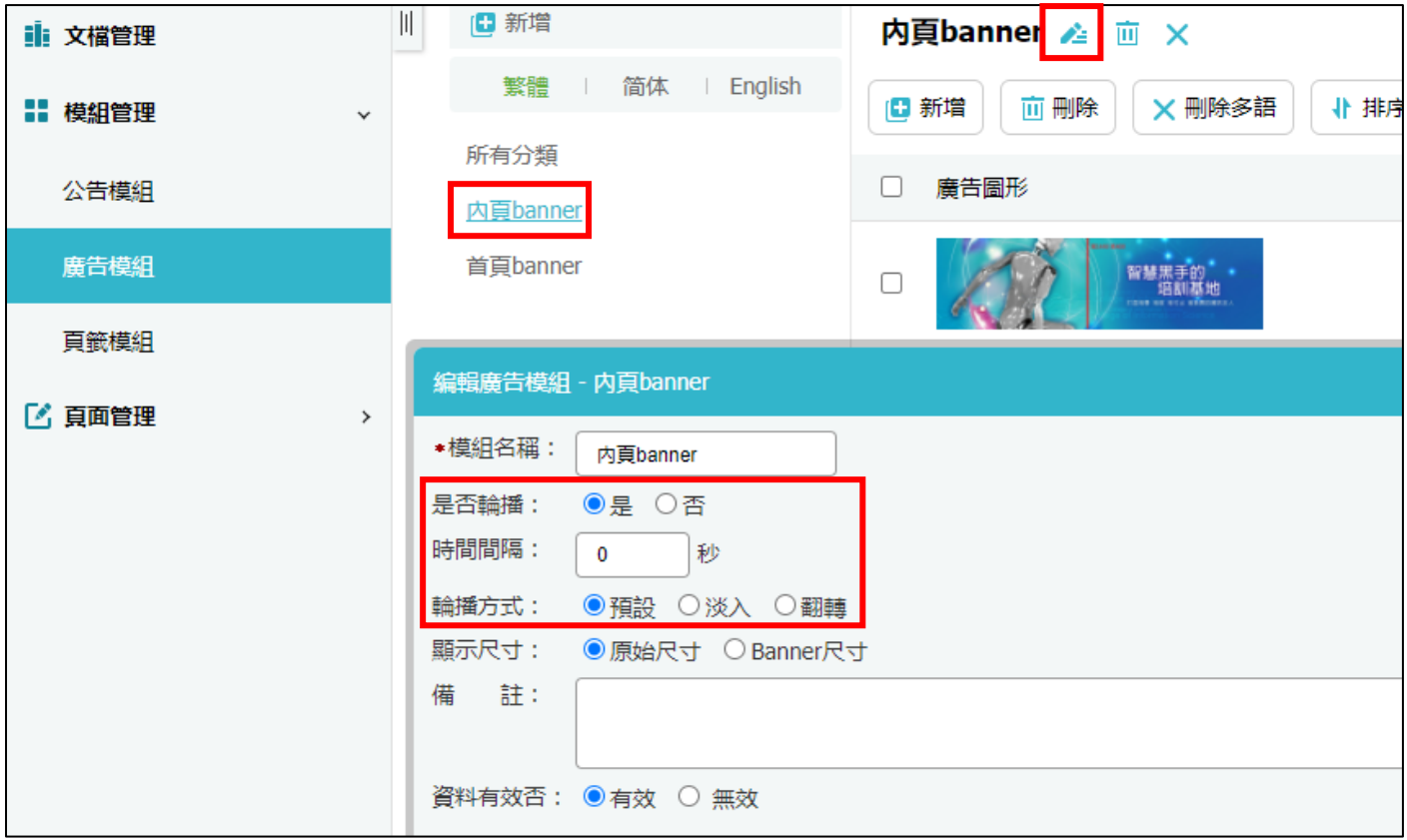

首頁影片播放 banner 及手機首頁 banner, 由資網中心更改

請先準備好

1.影片,兩種格式 mp4 及 ogg, (無聲, 15 秒左右), 上傳至"文檔管理"裡的"首頁影片"

2.上傳至 youtube 後的網址

3.影片標題

4.手機版首頁 banner 圖檔,上傳至"文檔管理"裡的"手機首頁" 5.通知資網中心

第五步,**banner**,完成**!**

<span id="page-15-0"></span>基本上各單位資訊及各單位超連結都是已經設定好了,如有需更改的,再連絡資網中心做更改

目前有四個社群按鈕 Instagram、facebook、twitter、youtube 如單位沒有社群,將套用嶺東官方社群